**MODUL KULIAH DAN PRAKTIKUM LABOR** 

# **Multimedia**

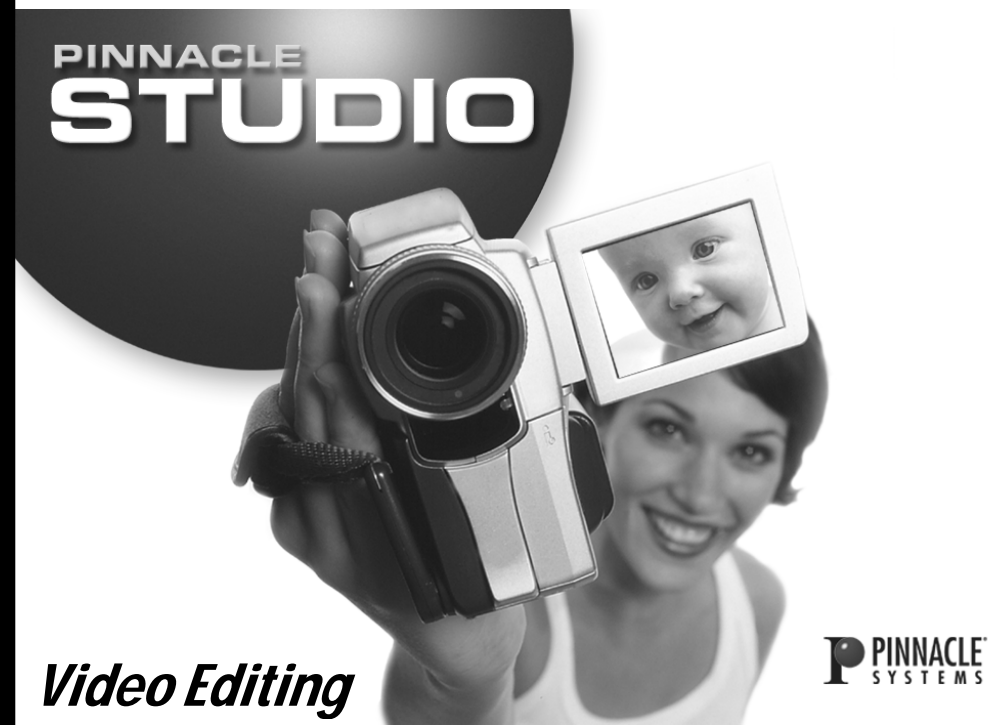

**Oleh Muhammad Adri, S.Pd, MT** 

**FAKULTAS ILMU KOMPUTER UNIVERSITAS PUTERA INDONESIA UPI – YPTK PADANG 2008** 

# VIDEO EDITING DENGAN PINNACLE STUDIO 9

 Pinnacle studio 9 adalah salah satu software editing yang cukup populer dikalangan desainer multimedia, beberpa keistimewaan dari pinnacel studio antara lain :

- 1. Aplikasi yang sederhana, sehingga mudah untuk dipahami dan dioperasikan
- 2. Tidak membutuhkan spesifikasi hardaware yang tinggi
- 3. Aplikasi editing video yang palig ringan, jika dibandingkan dengan aplikasi sejenis, seperti Ulead Video Studio, Adobe Premier dan sebagainya.

# **A. Instalasi Pinnacle Studio 9**

Untuk dapat menggunakan Pinnacle Studio, maka aplikasi tersbeut harus diinstal terlebih dahulu pada perangkat komputer yang akan digunakan sebagai sarana editing. Adapaun langkah instalasi sebgai berikut :

- 1. Masukkan CD Master Pinnacle studio pada CD-ROM Drive PC anda
- 2. Klik menu setup yangterdapat pada CD Master yang disimpan pada Folder Setup, namun jika proses instalasi langsung dilakukan dari CD ROM, biasanya proses ini bersifat *autorun.*
- 3. Langkah instalasi diawal dengan munculnya *installation welcome screen*, yang dikiuti dengan halaman pemilihan bahasa, seperti terlihat pada Gambar 1, berikut ini :

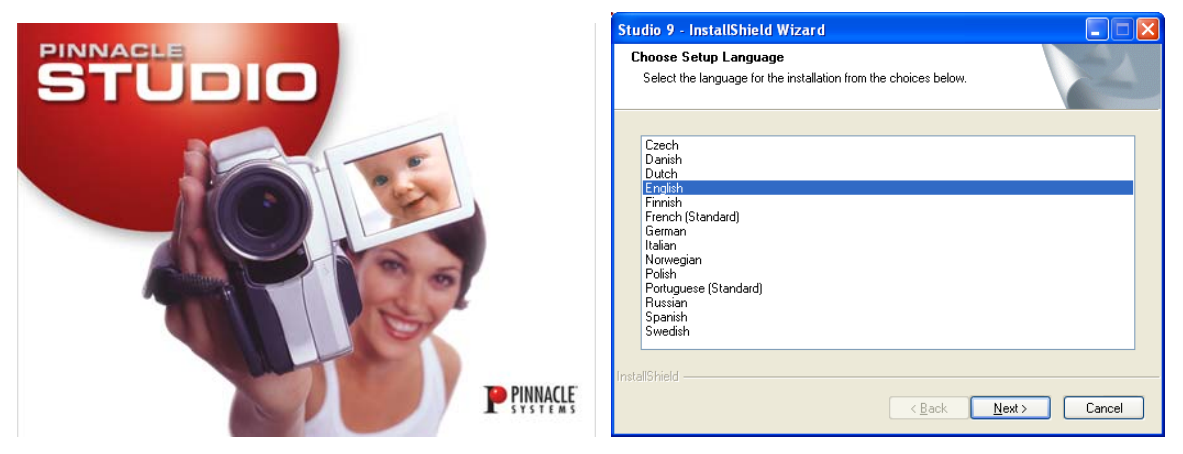

Gambar 1. Installation welcome screen dan pemilihan bahasa

- 4. Pilihlah option bahasa yang anda mengerti, seperti **English**, kemudian lanjutkan dengan menekan tombol **Next.**
- 5. Kemudian akan mucul halaman persiapan proses instalasi, seperti pada Gambar 2.

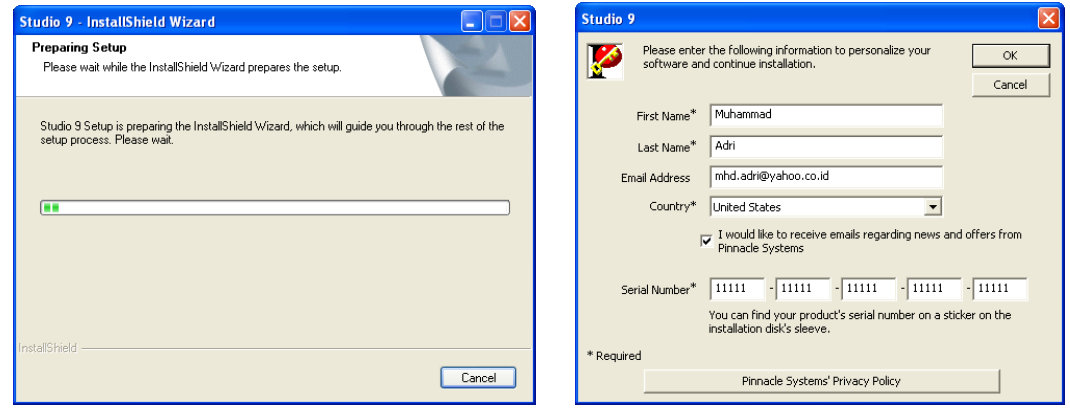

Gambar 2. Halaman *Preparing Setup* dan infromasi personal

- 6. Isilah semua data dengan benar pada halaman infromasi personal, seperti terlihat pada Gambar 2 di atas, klik **OK** untuk melanjutkan proses instalasi.
- 7. Kemudian akan muncul halaman persetujuan terhadap lisensi program, klik pilihan checbox *I accept***,** sebagai pernyataan kesetujuan saudara, lanjutkan dengan menekan tombol **Next**.

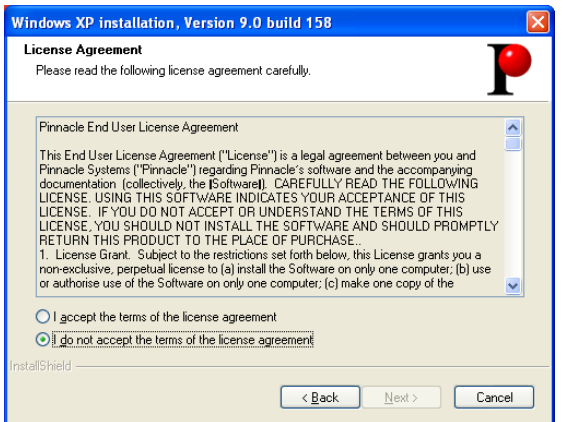

Gambar 3. Halaman Lisensi.

8. Selanjutnya akan muncul halaman pilihan instalasi, sebaiknya saudara pilih **typical**  saja, karena pilihan ini akan menginstal fitur-fitur sesuai dengan standar hardware yang disarankan.

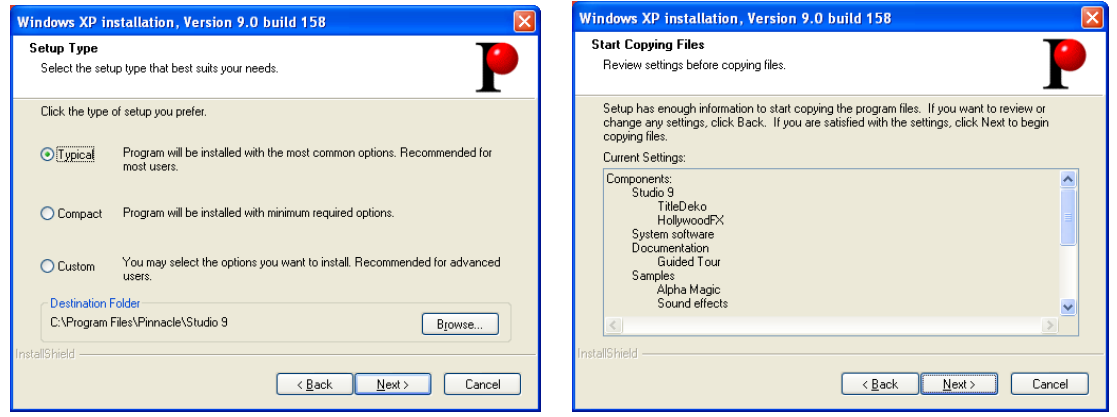

Gambar 4. Pilihan jenis instalasi

9. Kemudian proses instalasi aplikasi Pinncale Stuido 9, dimulai, dan saudara dapat menunggun porses ini hingga selesai.

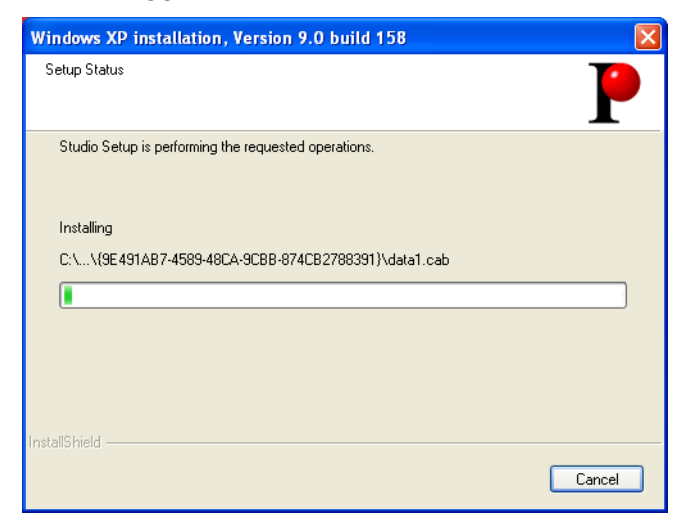

Gambar 5. Proses instalasi aplikasi Pinnacle studio 9

10. Proses instalasi dapat dinyatakan selesai, dengan munculnya halaman yang menyatakan proses selesai, dan anda diminta untuk melakukan **restart** komputer, pilih **Yes**, dan lanjutkan dengan menekan tombol **Finish**.

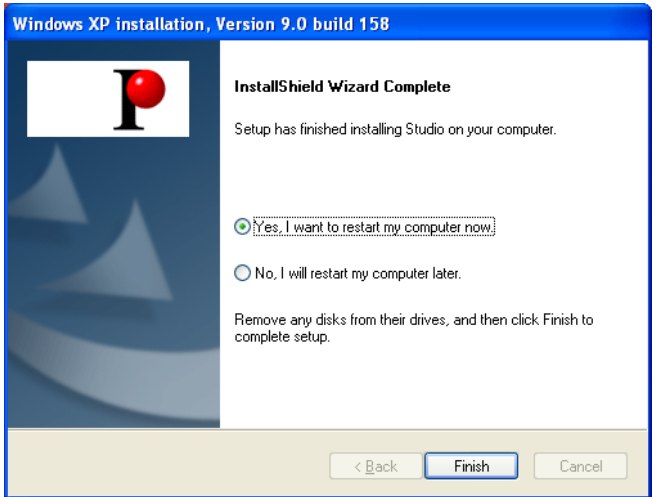

Gambar 6. Proses instalasi selesai

## **B. Mengenal Lingkungan Kerja (interface) Pinnacle Studio 9**

Pada bagian ini, saudara mulai mengenal lingkungan kerja dari Pinnacle Studio 9, dengan selesainya proses instalai, maka selanjutnya saudara dapat melakukan proses editing video dengan Pinnacle Studio 9

Untuk mulai mengenal Pinnacle Studio 9, saudara dapat melihatnya melalui *Guided Tour* Pinnacle Studio, yang dapat saudara akses pada : Start → Program **→ Studio 9 → Help → Guided Tour**, seperti diperlihatkan pada Gambar 7 berikut, atau dengan Start → Program → Studio 9 → Studio 9, kemudian akan muncul *Welcome* 

*Multimedia - Editing Video dengan Pinnacle Studio – Sistem Informasi Screen,* dan pilih View **The Guide Tour**, untuk memulainya, klik tombol **Begin Tour**, selanjutnya saudara dapat mengikuti step by step.

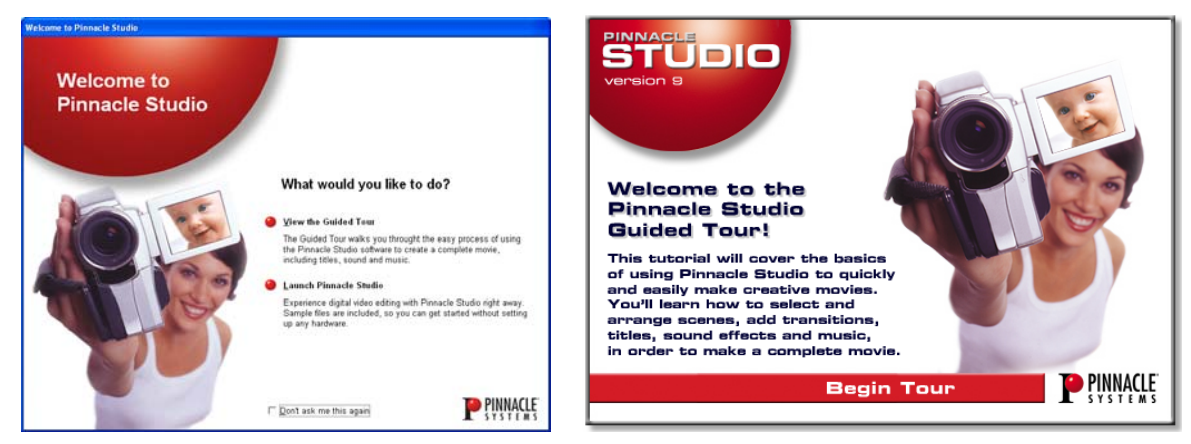

Gambar 7. Pinnacle Studio 9 Guide Tour

Sedangkan untuk mulai menggunakan Pinnacle Studio 9, pada *Wlcome Screen,*  saudara pilih **Launch Pinnacle Studio**, sehingga tampil halaman kerja Studio 9, sebagai berikut :

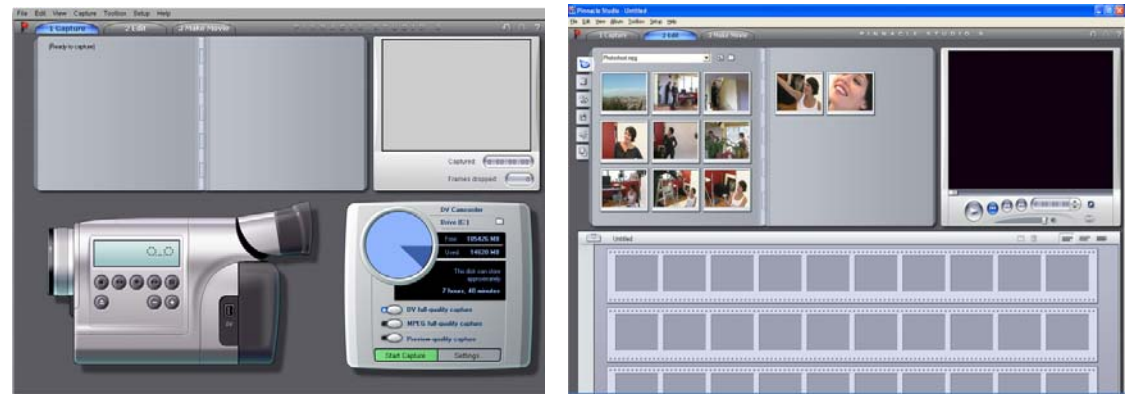

Gambar 8. Area Kerja Capture dan Edit

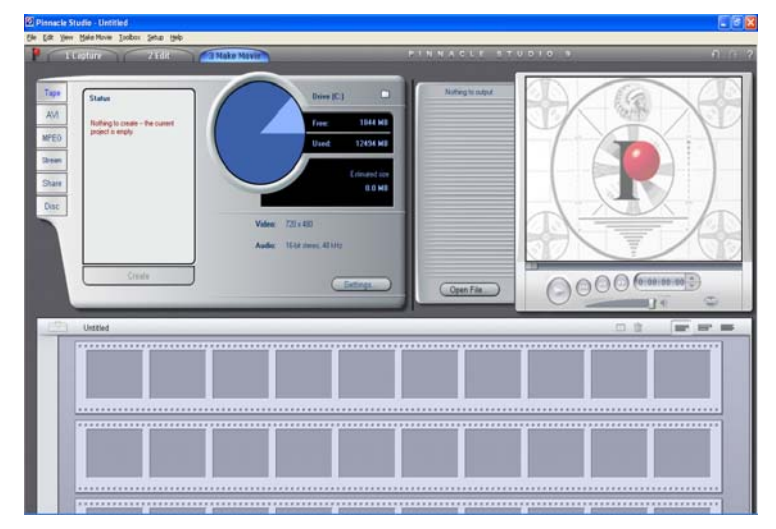

Gambar 10. Area kerja Make Movie

# **C. Melakukan Proses Capturing Video**

Proses Capture, dilakukan untuk memindahkan data video yang terdapat pada Video Cassete/ MiniDV, menjadi data video digital, area kerja Capture ini, diperlihatkan pada Gambar 11 berikut :

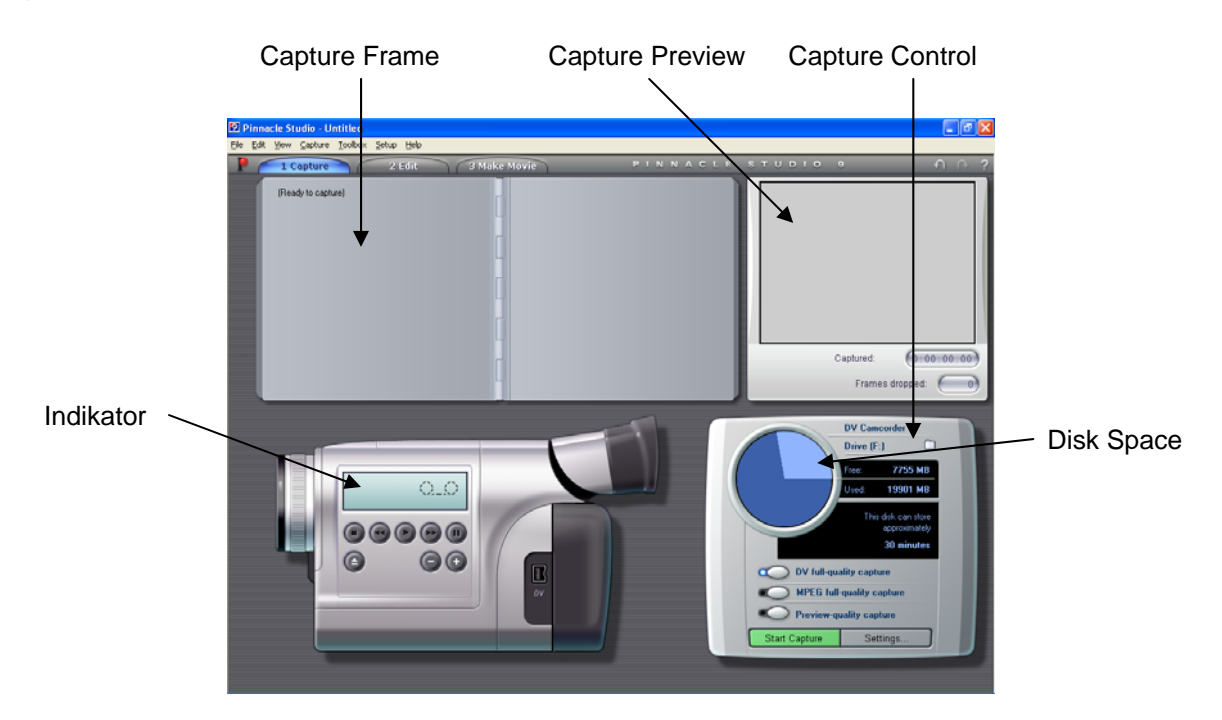

Gambar 11. Area kerja Capture

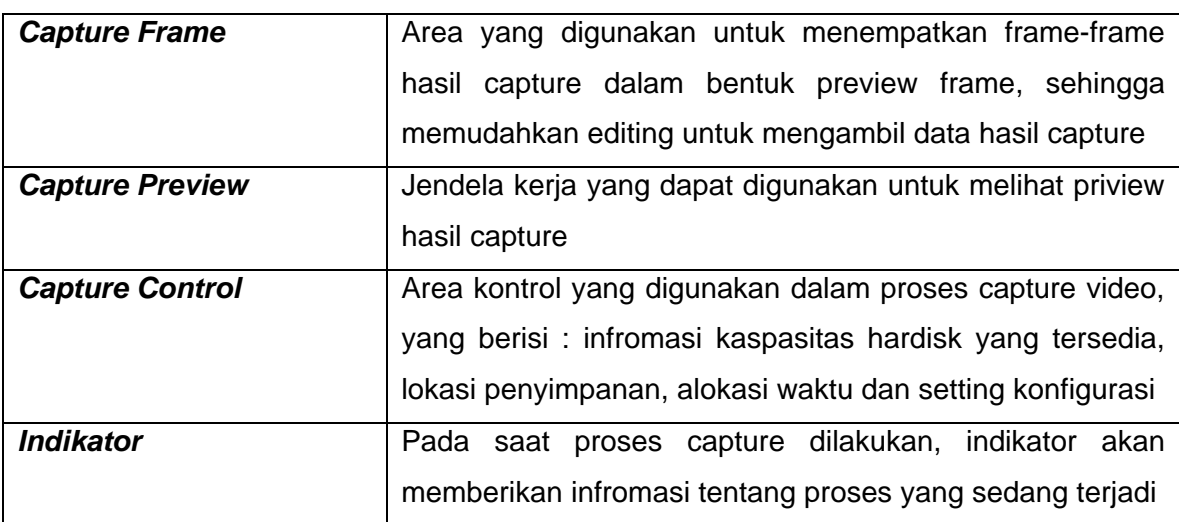

Untuk melakukan proses capture, dapat dilakukan langkah-langkah sebagai berikut :

- 1. Hubungkan DV Camcoder dalam kondisi ON, ke PC melalui hubungan Firewire (IEEE 1394) atau USB Port.
- 2. Lakukan pengaturan dengan mengklik tombol **Setting** yang terdapat pada bagian **Capture Control**, untuk mengatur input dan proses capture, seperti terlihat pada Gambar 12.

3. Tentukan lokasi penyimpanan dengan mengklik tombol  $\Box$ , yang terdapat pada Capture Control, seperti telihta pada Gambar 13.

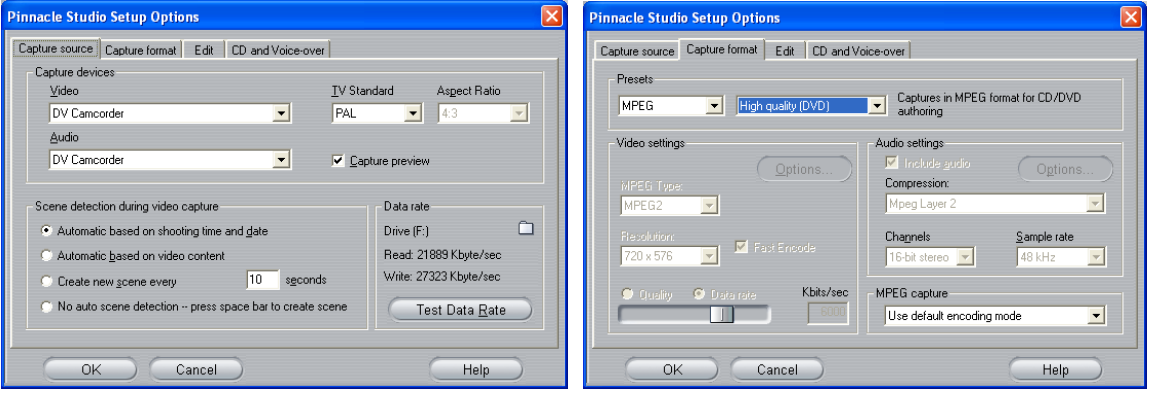

Gambar 12 Capture Setting

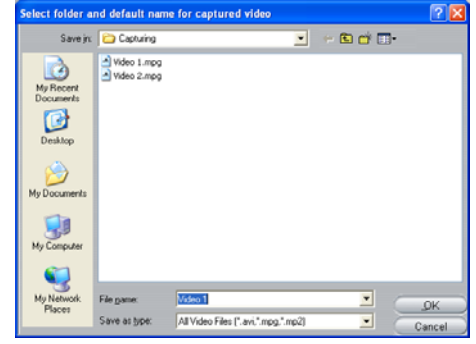

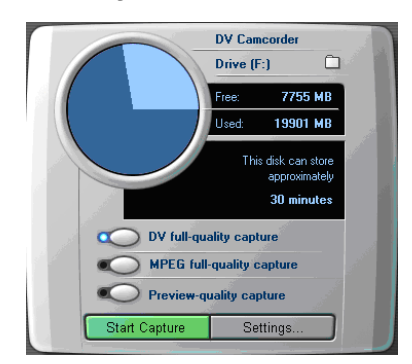

Gambar 13. Lokasi Penyimpanan Gambar 14. Kontrol Capture

- 4. Tentukan kualitas hasil capture yang akan digunakan yaitu **DV full-quality Capture**, **MPEG full-quality Capture** dan **Preview-quality capture**, masing-masing kualitas output, akan menempati space dan waktu yang berbeda.
- 5. Selanjutnya proses capture dapat dilakukan dengan mengklik tombol **Start Capture**.
- 6. Jika koneksi antara Camcoder dengan PC berjalan dengan baik, maka proses capture langsung dilakukan, sehingga pada indikator capture proses dapat dilihat, jika koneksi idak baik, maka akan muncul peringatan sebagai berikut :
- 7. Proses capture akan berlangsung, sama dengan lamanya proses rekaman pada video cassete.

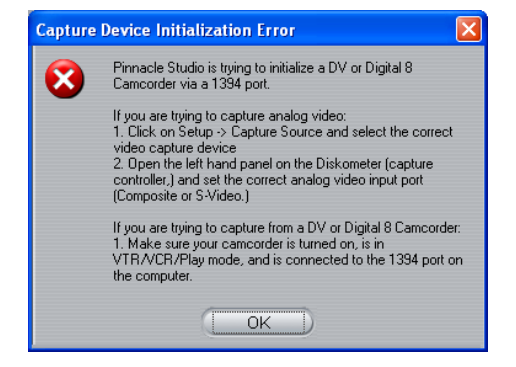

Gambar 14. Proses inisialisasi Camcoder yang gagal